# **MANUAL FOR WEBSITE DEVELOPMENT USING WORDPRESS FOR NEWS AGGREGATOR SITE**

Page 0

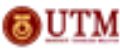

Copyright © by Corporate Web Communication Unit, Office of Corporate Affairs, Universiti Teknologi Malaysia

Table of Content

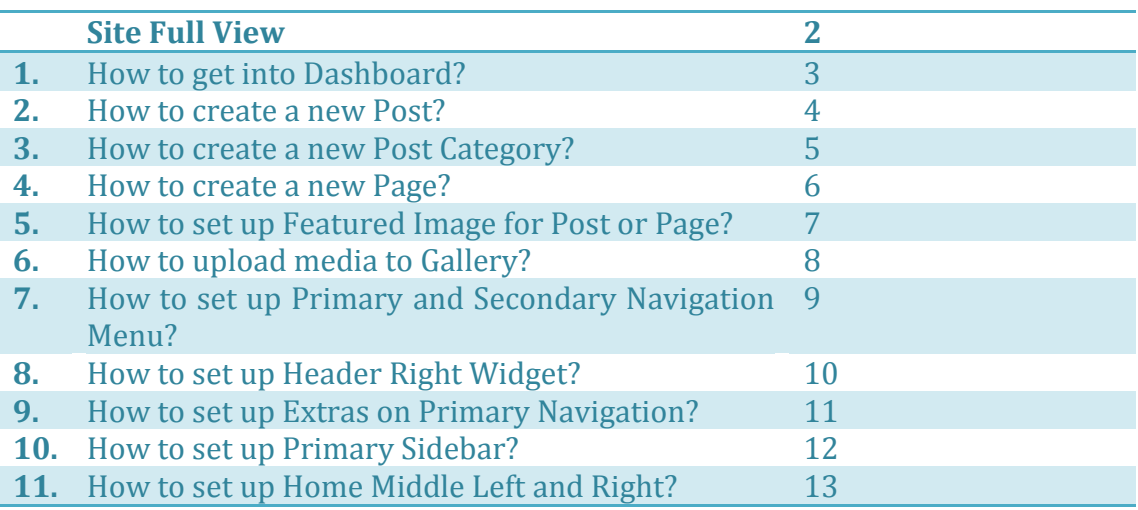

Page 1

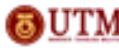

Copyright © by Corporate Web Communication Unit, Office of Corporate Affairs, Universiti Teknologi Malaysia

# **Site Full View**

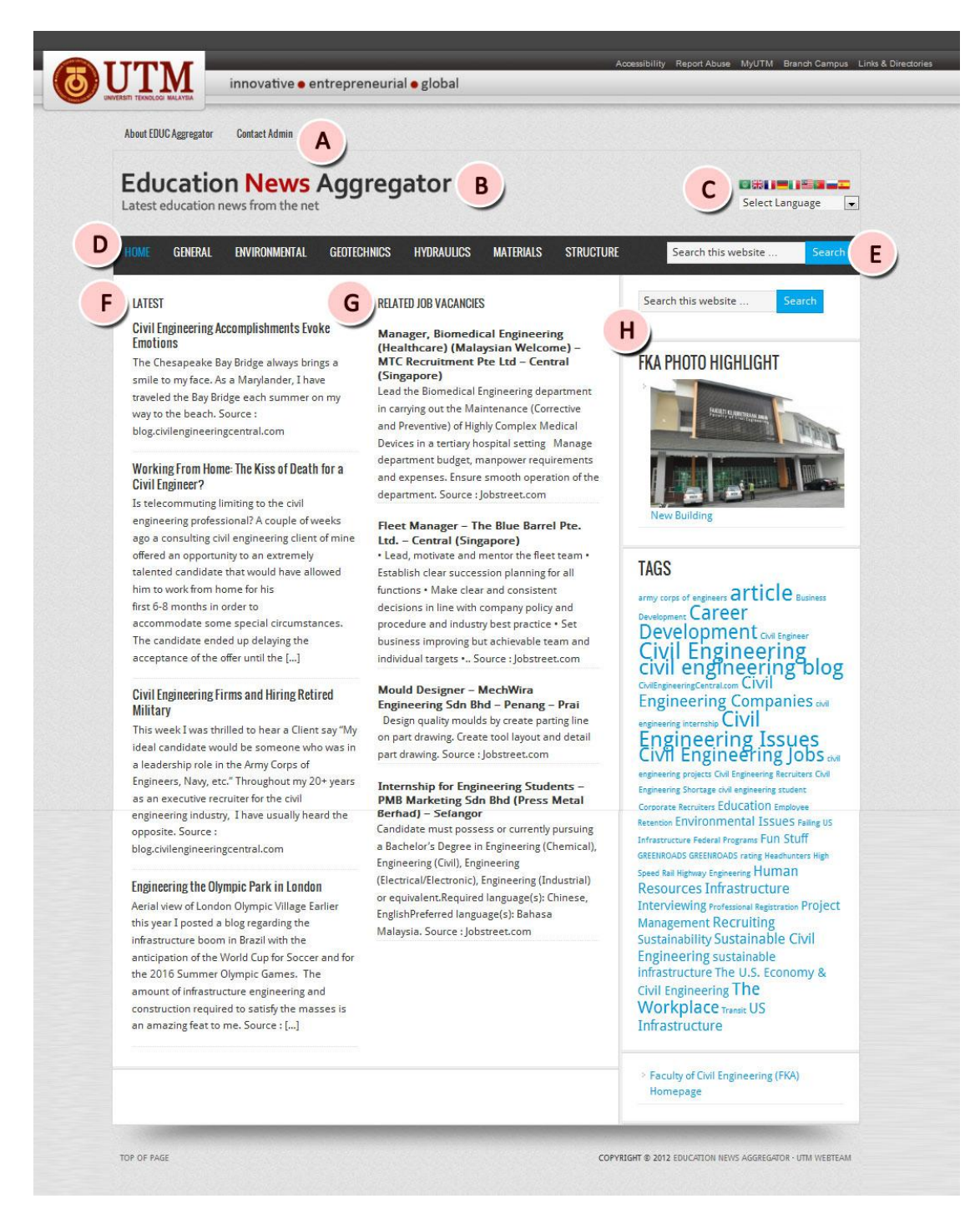

- A. Secondary Navigation Menu
- B. Header

Page 2

- C. Header Right Widget
- D. Primary Navigation Menu
- E. Extras on Primary Navigation
- F. Home Middle Left
- G. Home Middle Right
- H. Primary Sidebar

Copyright © by Corporate Web Communication Unit, OUTM Office of Corporate Affairs, Universiti Teknologi Malaysia

1. How to get into Dashboard?

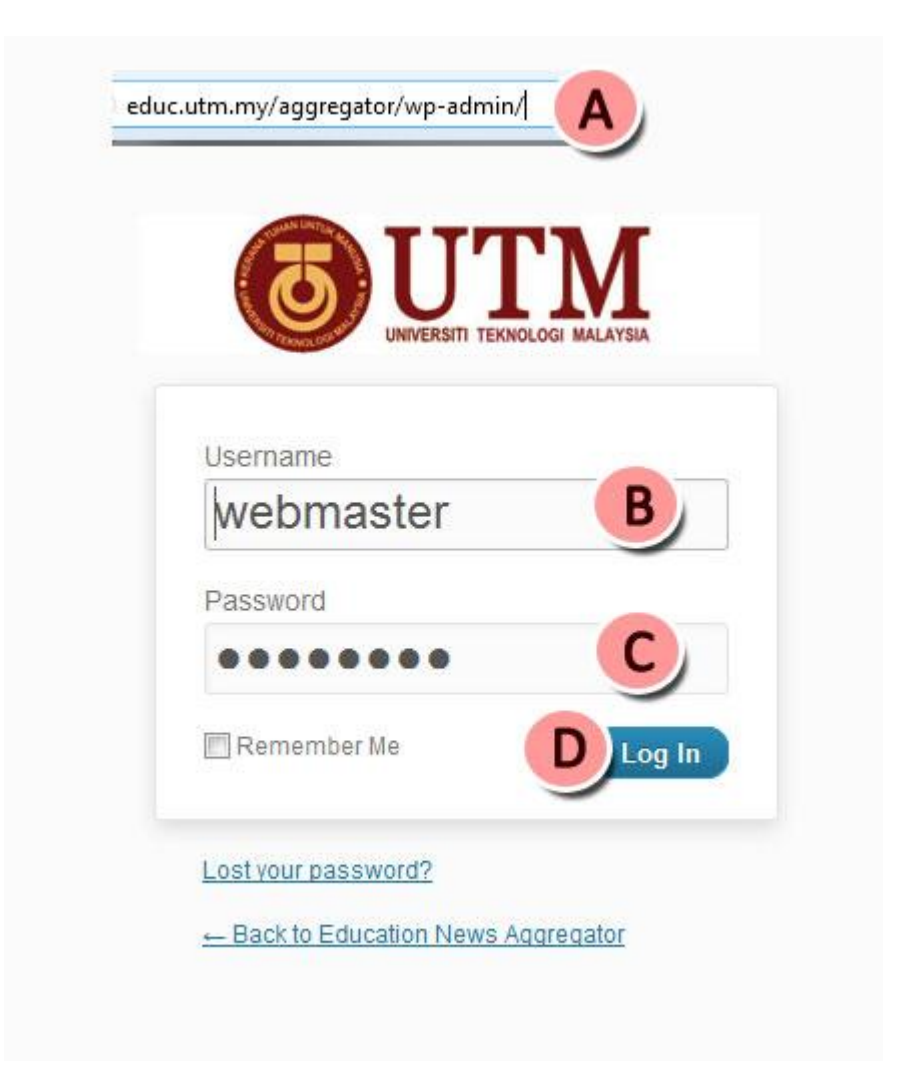

- A. Put */wp-admin* at the end of the site URL.
- B. Key in your username.
- C. Key in your password.
- D. Enter to Log In.

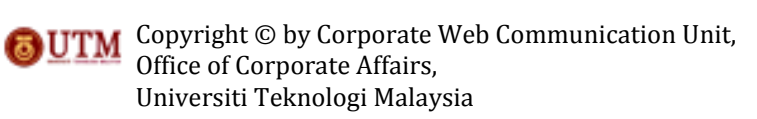

2. How to create a new Post?

I

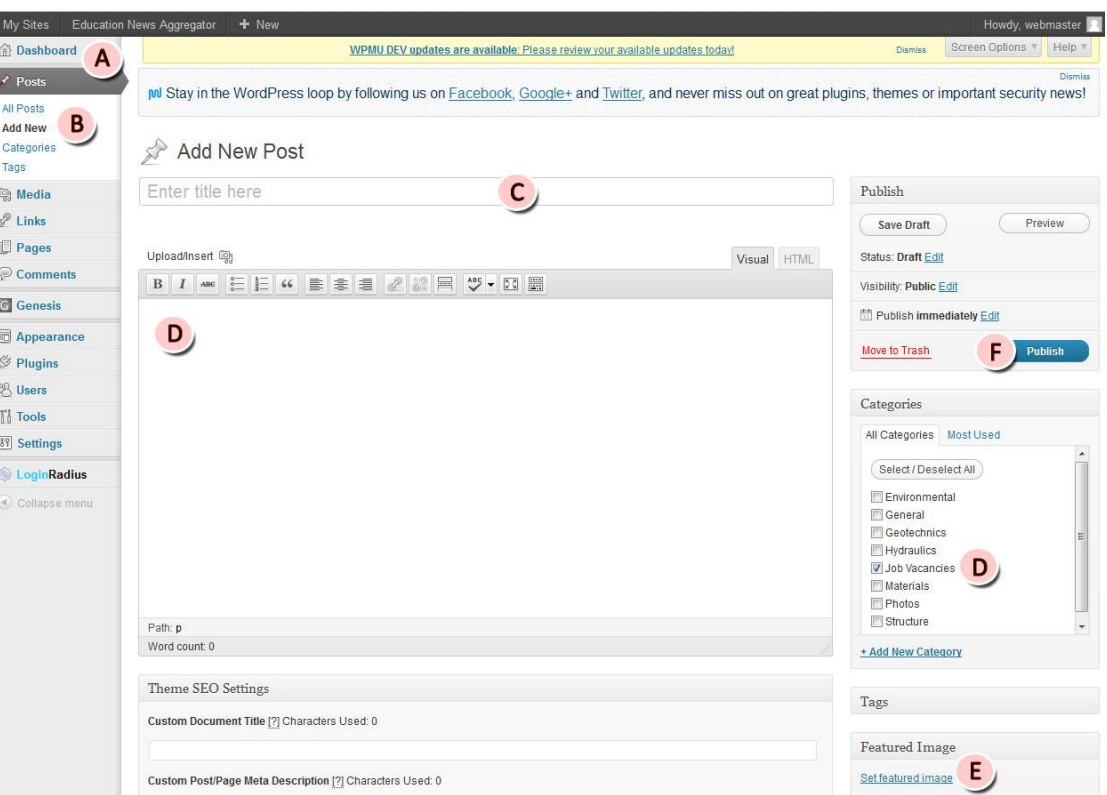

Page 4

- A. Go to Dashboard.
- B. Go to Posts and select 'Add New'.
- C. Enter the post title.
- D. Insert the post body/ content.
- E. Set post featured image\*
- F. Click 'Publish'

*\*refer to item (5) for explanation on how to set up featured image for post or page.*

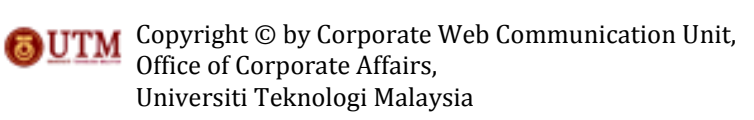

3. How to create a new Post Category?

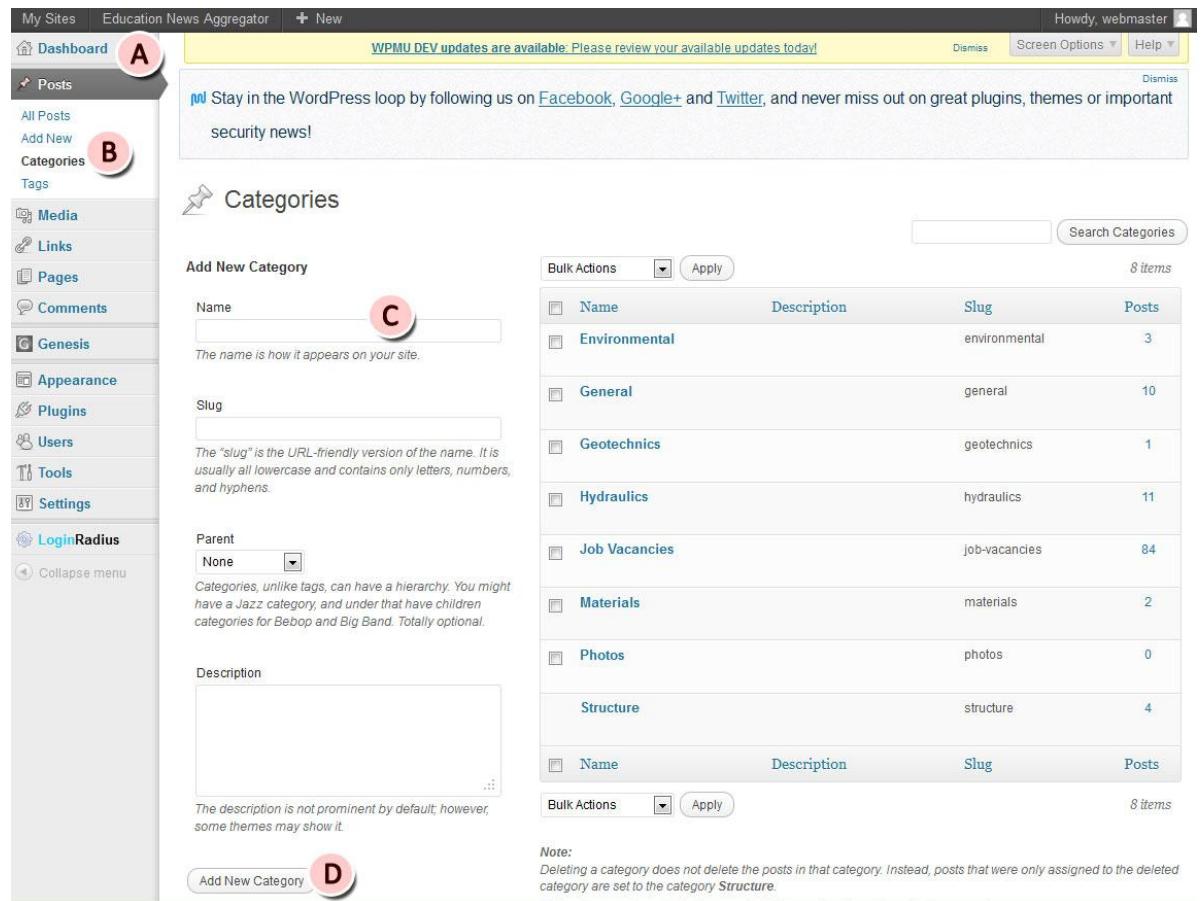

A. Go to Dashboard.

- B. Go to Posts and select Categories.
- C. Enter the category name.
- D. Click 'Add New Category' button.

4. How to create a new Page?

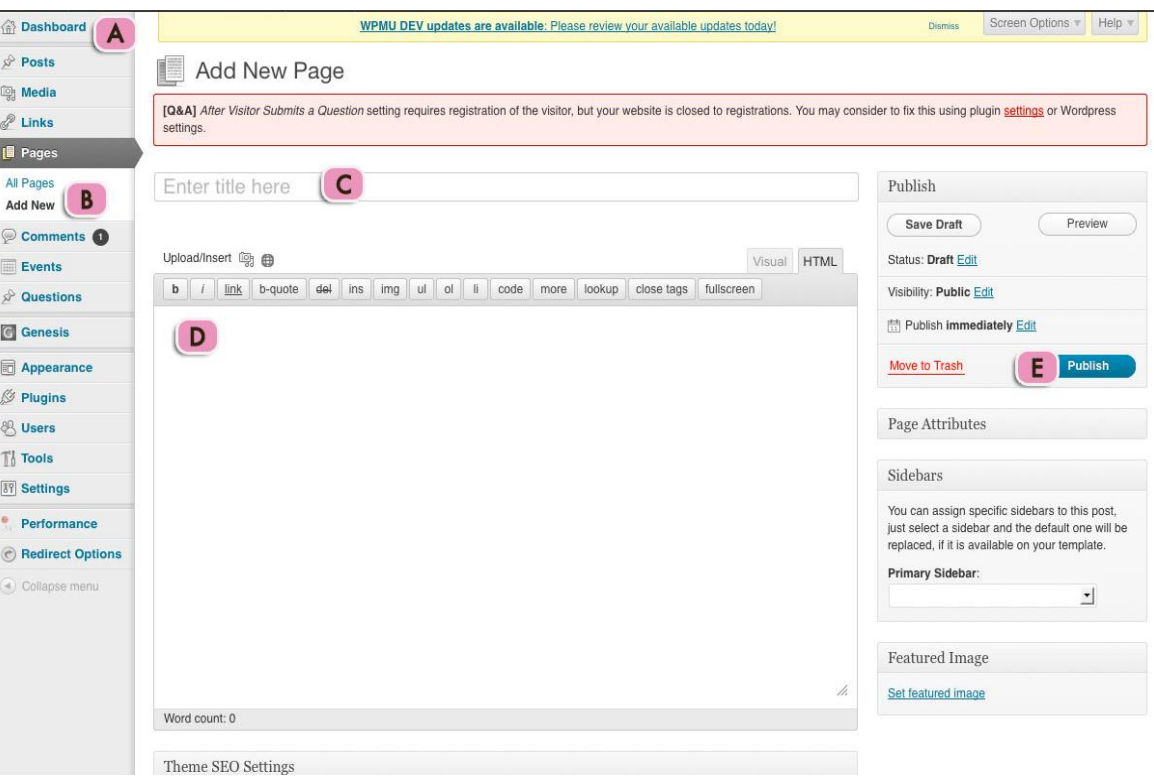

- A. Go to Dashbaoard.
- B. Go to Pages and select 'Add New'.
- C. Enter the page title.
- D. Insert the page content/ body.
- E. Click 'Publish' button.

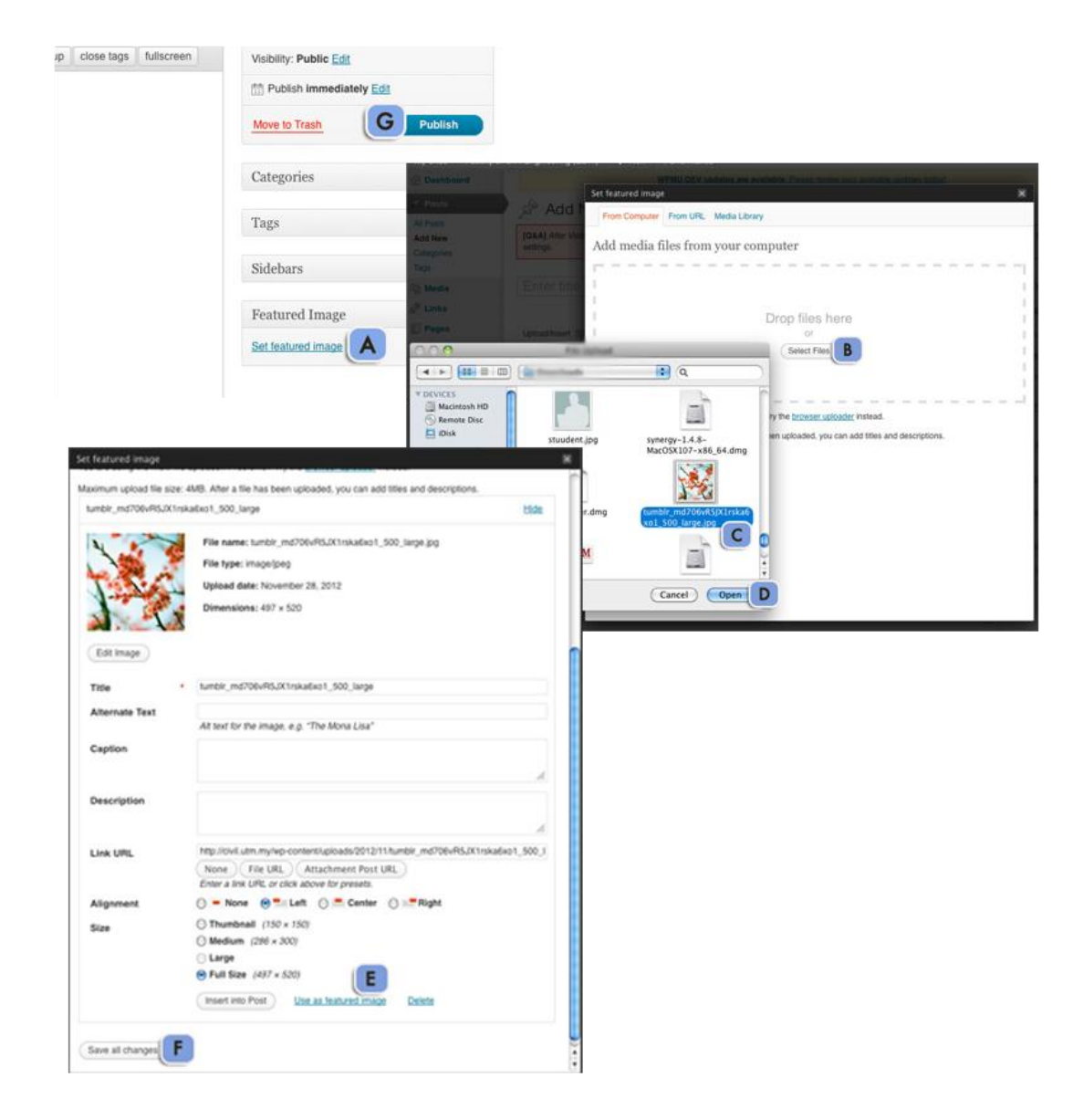

5. How to set up Featured Image for Post or Page?

- A. Go to post/page and select 'Set featured image'.
- B. Click 'Select files' button.
- C. Select file from your computer.
- D. Select your file and file will be uploaded.
- E. Click 'Use as featured image'.
- F. Click 'Save all changes' button to save changes made.
- G. Click Publish.

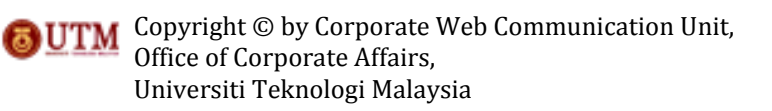

6. How to upload media to Gallery?

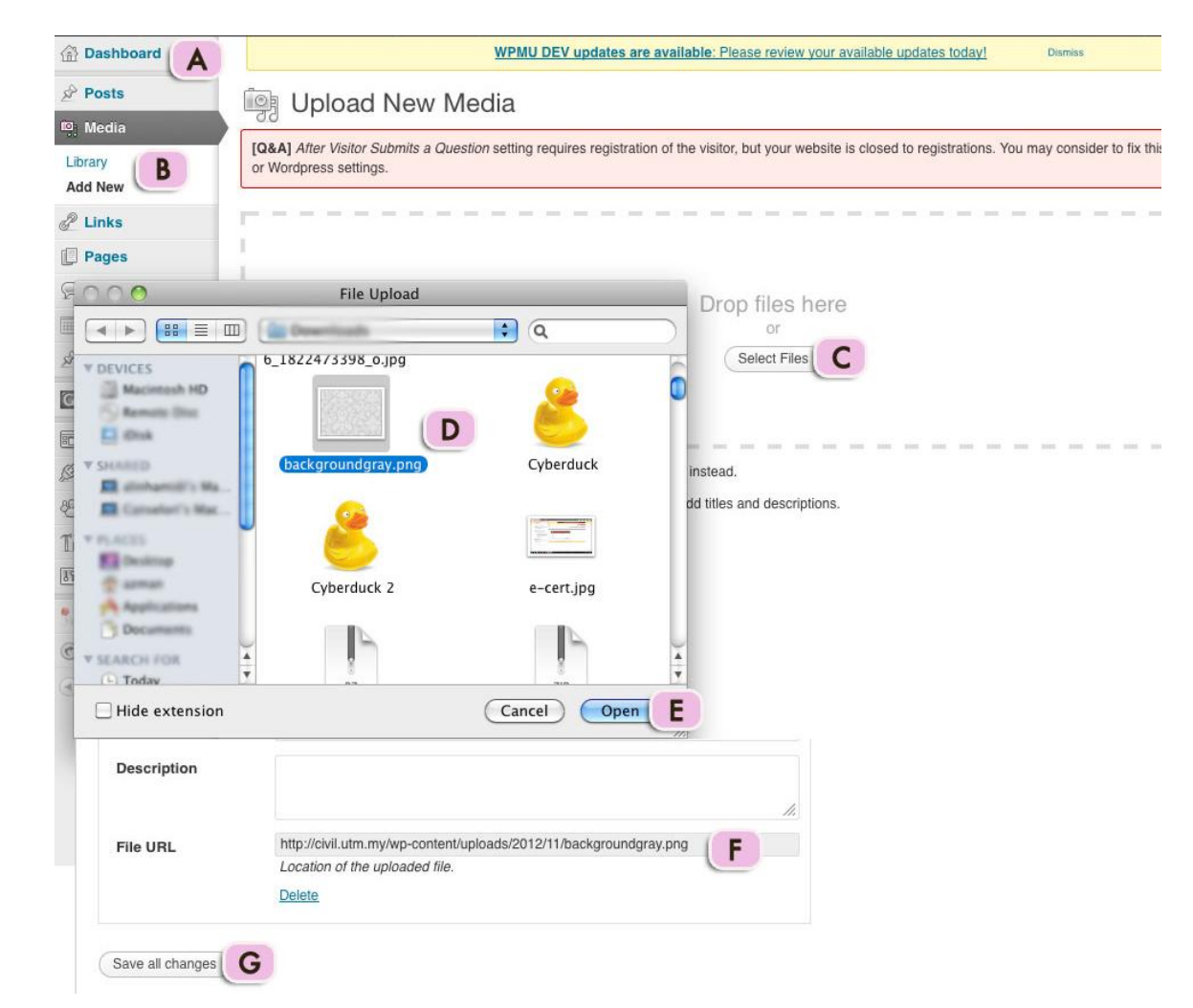

- A. Go to Dashboard.
- B. Go to Media and select 'Add New'.
- C. Click 'Select Files' button.
- D. Select file from your computer.
- E. Select your file and your file will be uploaded.
- F. Copy files URL if necessary.
- G. Click 'Save all changes'.

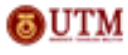

Page 8

Copyright © by Corporate Web Communication Unit, Office of Corporate Affairs, Universiti Teknologi Malaysia

7. How to set up Primary and Secondary Navigation Menu? *Menu can be consists of custom links, menu and categories. For this primary navigation menu, you need to create a category. Refer to item (3) on how to create a category.*

## To create menu:

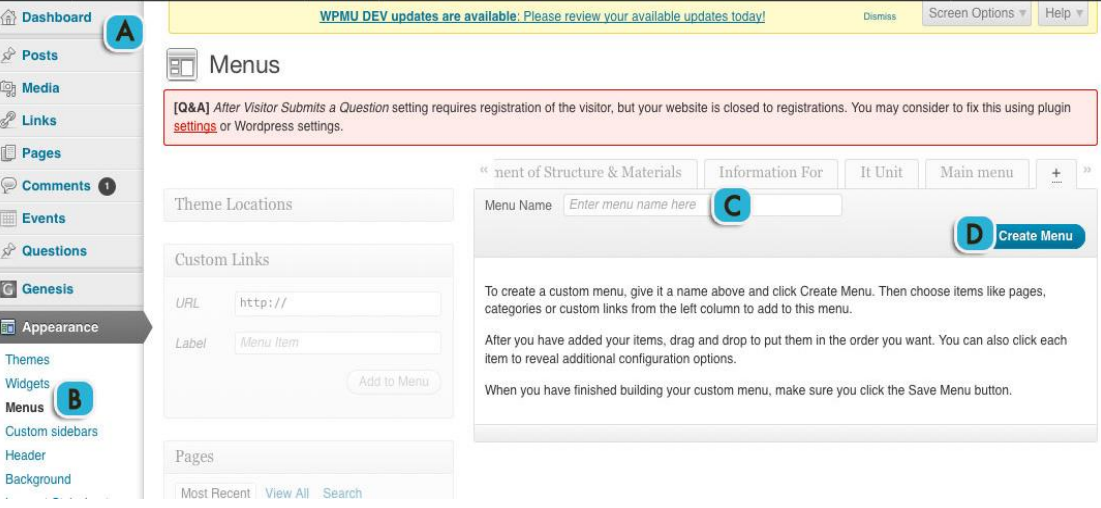

- A. Go to Dashboard.
- B. Go to Appearance and select 'Menus'.
- C. Enter your menu name.
- D. Click 'Create Menu' button to create new menu.

To set up Primary Navigation Menu:

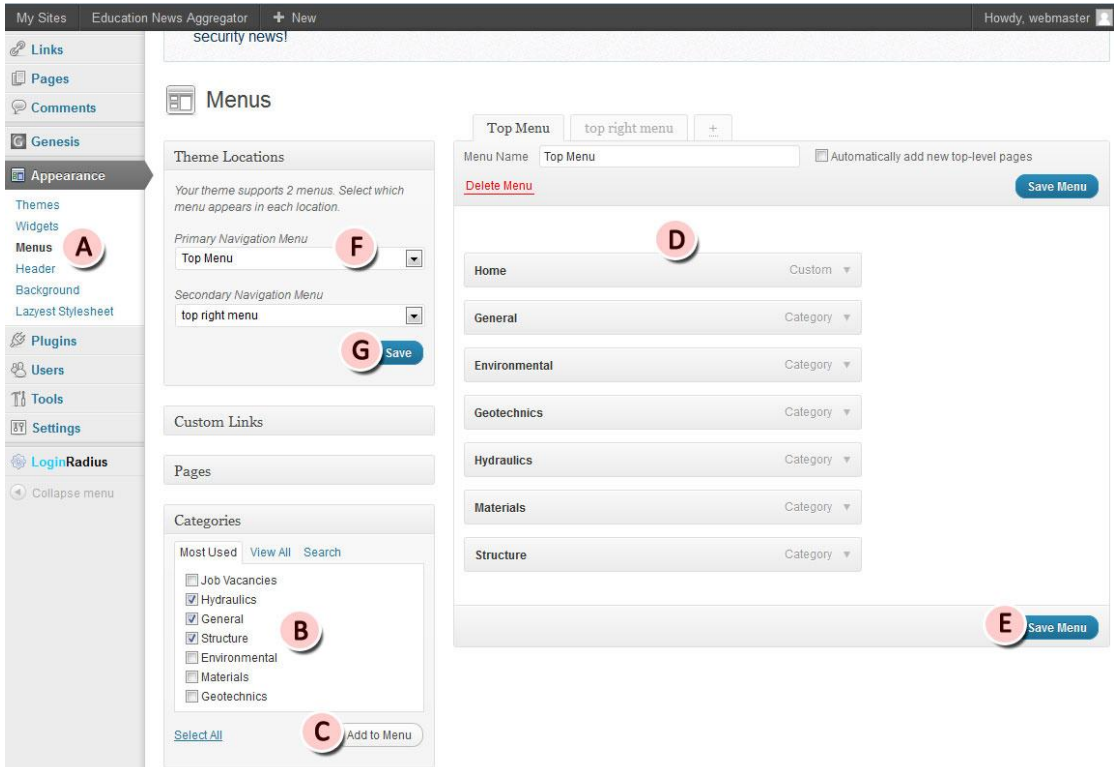

Copyright © by Corporate Web Communication Unit, Office of Corporate Affairs, Universiti Teknologi Malaysia

- A. Go to Appearance and select 'Menus'.
- B. Check categories box.
- C. Click 'Add to Menu' button.
- D. Drag and drop menu to arrange it.
- E. Click 'Save Menu' to save changes made.
- F. Select which menu will be primary and secondary navigation menu. \*Activate the menu.
- G. Click 'Save' to save all changes.

*\*Activate the menu:*

- *Go to Dashboard> Genesis> Theme Setting*
- *Go to 'Navigation Setting' section. Checked both 'Include Primary Navigation Menu' and 'Secondary Navigation Menu' box. Then save setting.*

## 8. How to set up Header Right Widget?

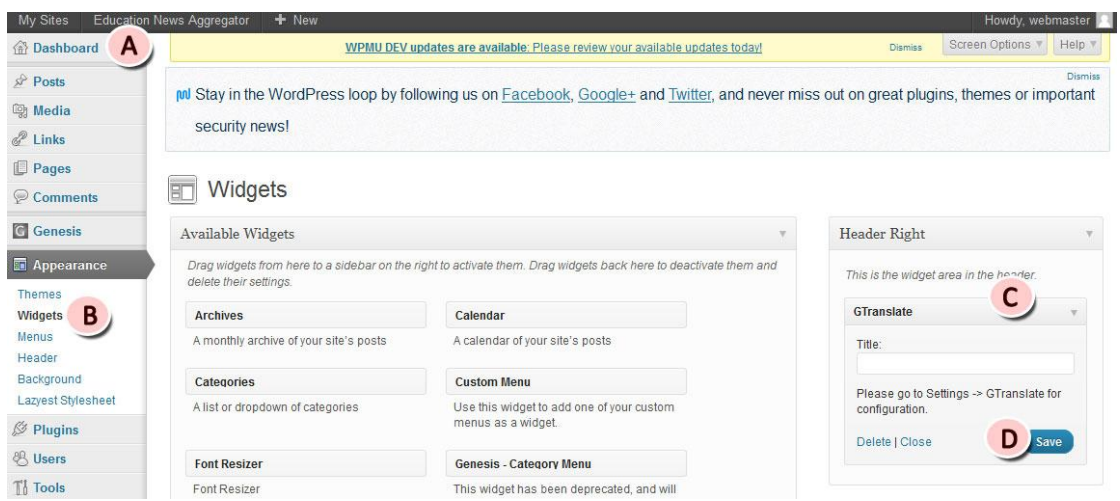

- A. Go to Dashboard.
- B. Go to Appearance and select Widgets.
- C. Drag 'GTranslate' widget and drop it at Header Right section.
- D. Click 'Save'.

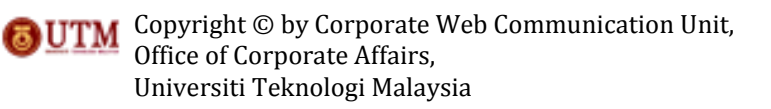

9. How to set up Extras on Primary Navigation?

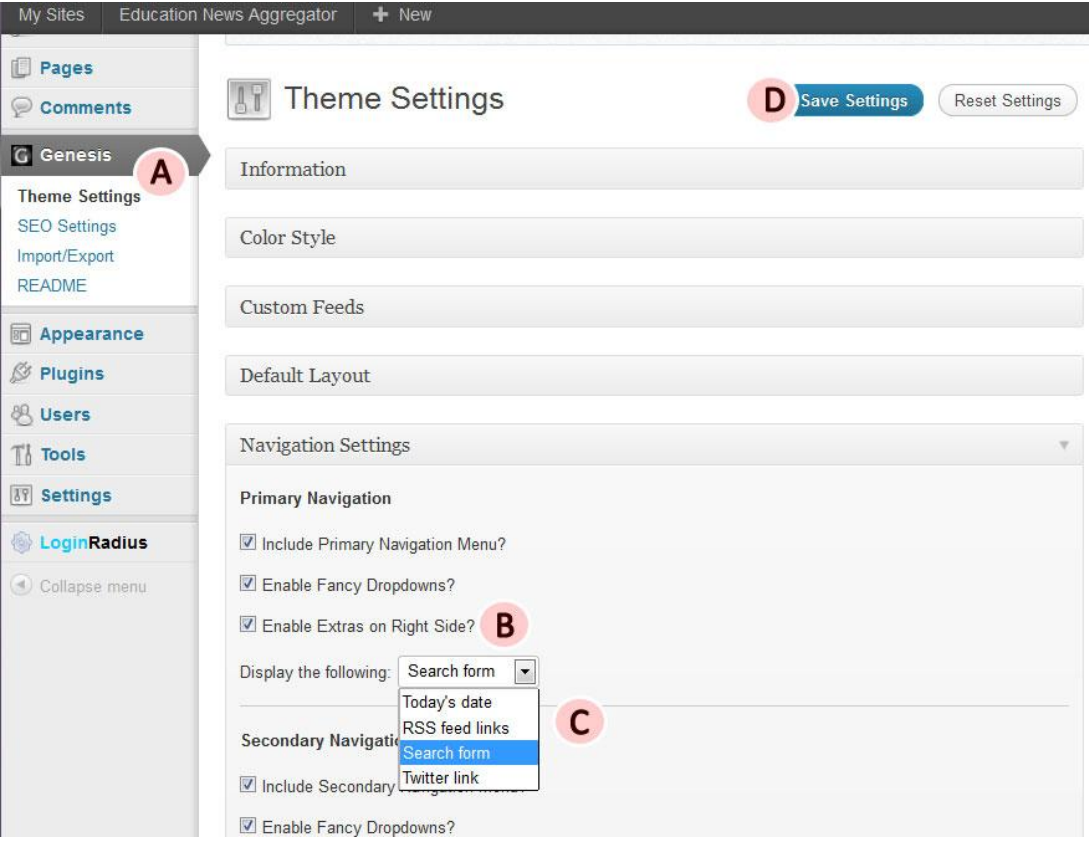

- A. Go to Genesis and select 'Theme Settings'.
- B. Go to 'Navigation Settings' and check *Enable Extras on Right Side* box.
- C. Choose what to display on the right side.
- D. Click 'Save Settings'.

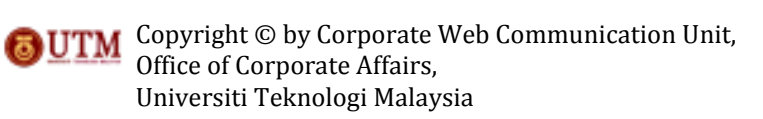

# 10. How to set up Primary Sidebar?

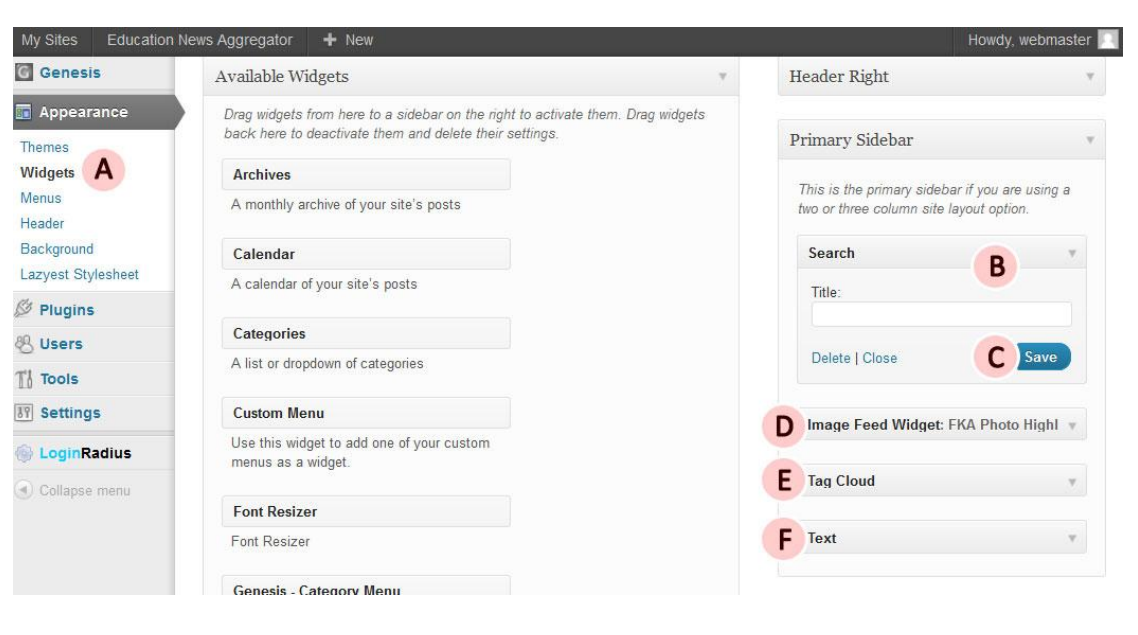

- A. Go to Appearance and select 'Widgets'.
- B. Drag 'Search' widget and drop it at Primary Sidebar section.
- C. Click 'Save'.
- D. Drag 'Image Feed Widget' and drop it at the same section as B\*.
- E. Repeat step D for 'Tag Cloud' widget\*.
- F. Repeat step D for 'Text' widget\*.

#### \*How to set up widget.

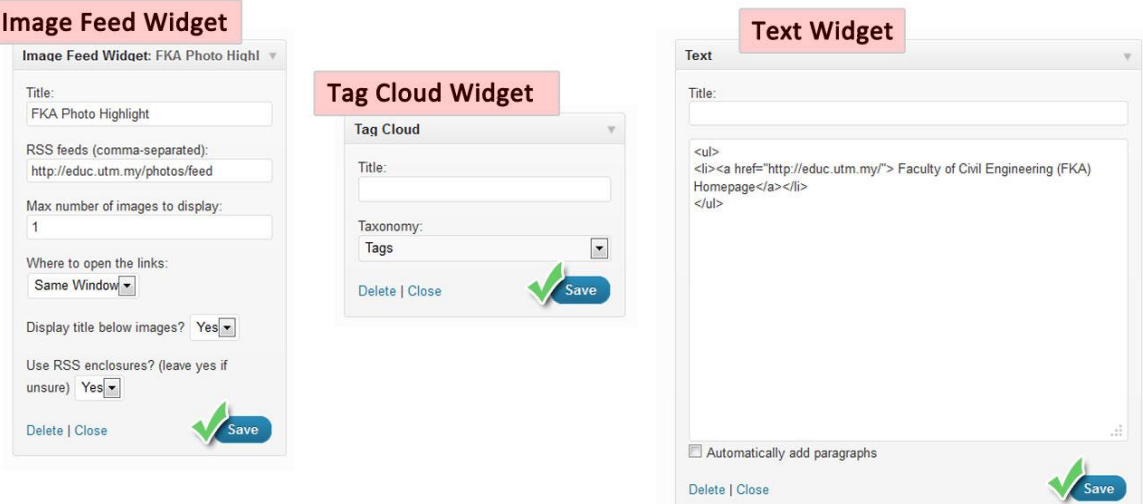

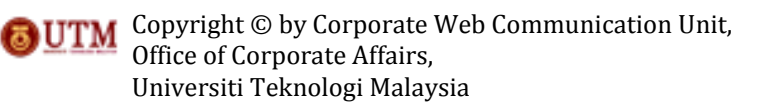

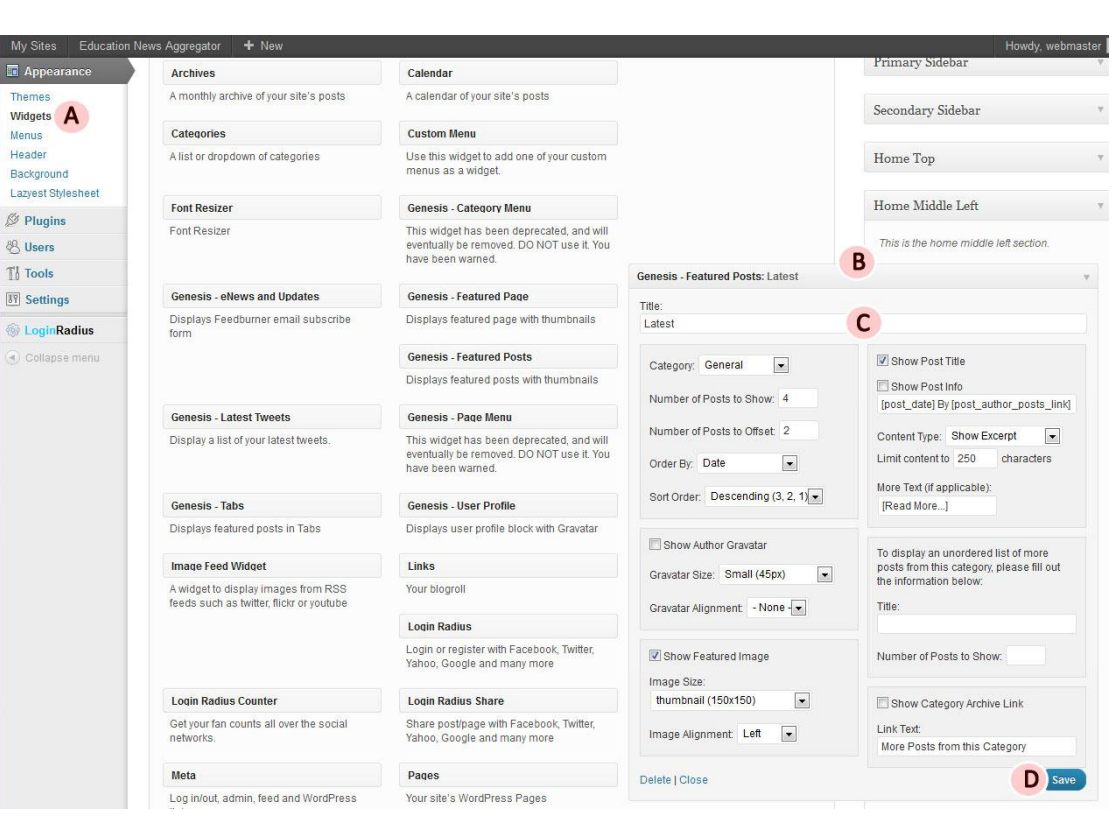

11. How to set up Home Middle Left and Right?

- A. Go to Appearance and select Widgets.
- B. Drag 'Genesis- Featured Posts' widget and drop it at Home Middle Left/Right section.
- C. Set up the widget by key in the title and set another setting required.\*
- D. Click 'Save'.

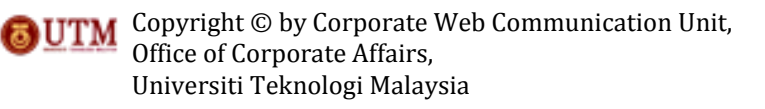

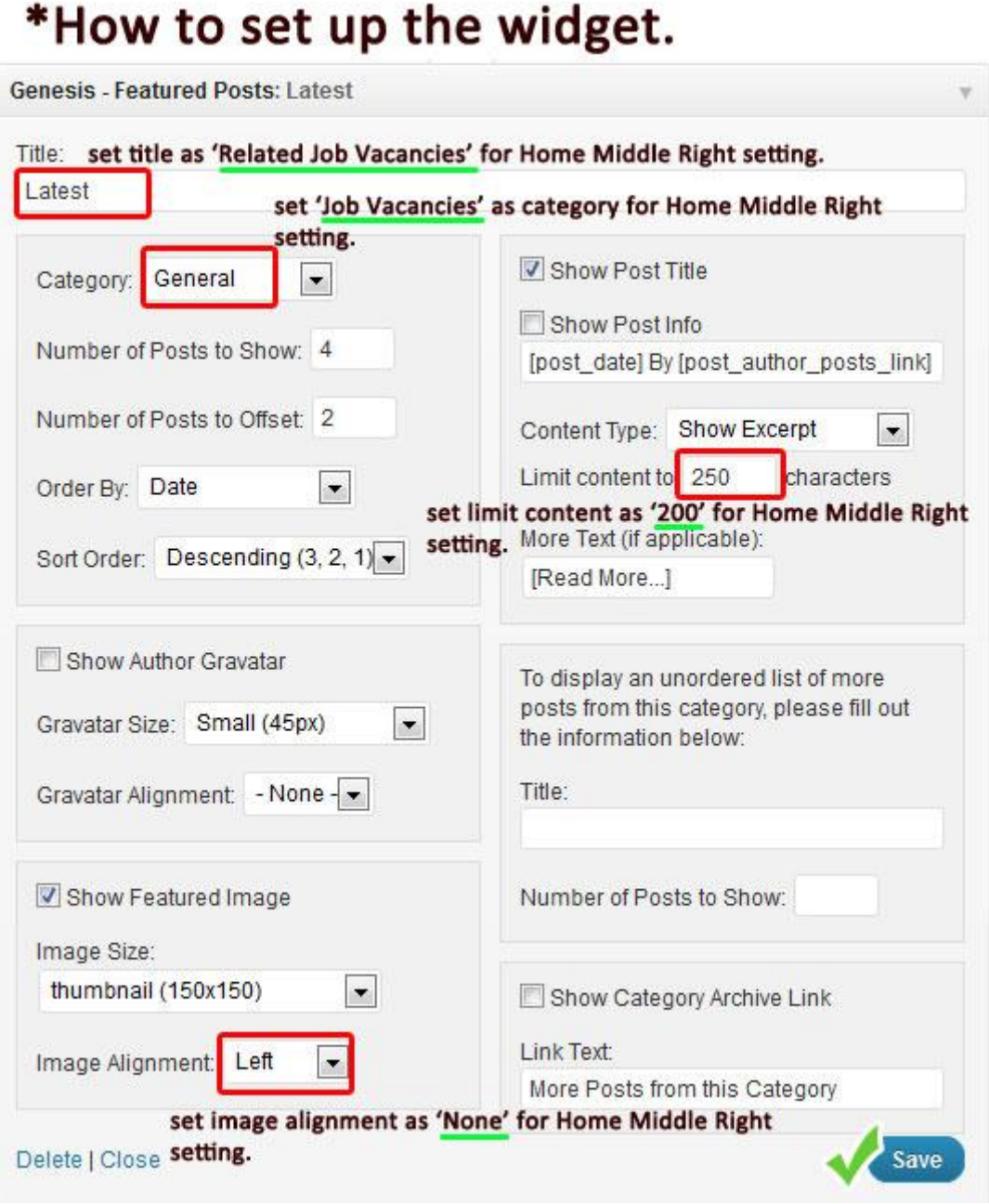

 $- - +$ 

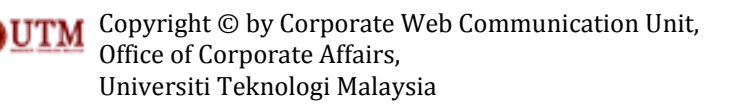